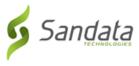

## Starting a Visit from the Search Client tab (Known Client)

Navigate to the **SEARCH CLIENT** tab and follow the instructions to start a visit.

- 1. Tap the Enter Client Identifier field, enter search criteria.
- 2. Tap SEARCH CLIENT.
- 3. Tap CONTINUE VISIT.

| ≡                                                                                                    | →             |  |
|----------------------------------------------------------------------------------------------------|---------------|--|
| CLIENTS                                                                                                    | SEARCH CLIENT |  |
| Enter Client Identifier                                                                                                    | 1 🛛           |  |
| SEARCH CLIENT                                                                                                    |               |  |
| JULIET MONTGOMERY<br>Client ID #: 678974<br>MEDICAID ID #: 12321111111<br>999999999<br>26 Harbor Park Drive<br>Port Washington, NY 11050-0000 |               |  |
|                                                                                                    |               |  |
| START GROUP VISIT                                                                                                    |               |  |
| JOIN GROUP VISIT                                                                                                    |               |  |
|                                                                                                    |               |  |

- 4. Tap the **Select Service** field.
- 5. Select a service from the list.

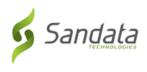

## Starting a Visit from the Search Client tab (Known Client)

6. Tap **OK**.

| ≡ →                                                        | ≡ →                                                        |
|------------------------------------------------------------|------------------------------------------------------------|
| Tuesday, September 10, 2019<br>JULIET MONTGOMERY           | Tuesday, September 10, 2019<br>JULIET MONTGOMERY           |
| Please select the service you are providing Select Service | Please select the service you are providing Select Service |
| START VISIT                                                | Aide ()                                                    |
|                                                            | 0 0 ( )                                                    |
|                                                            | P         (         )           RN         (         )     |
|                                                            | CANCEL OK                                                  |

7. Tap START VISIT.

| Ξ                                                | <b>→</b> |  |
|--------------------------------------------------|----------|--|
| Tuesday, September 10, 2019<br>JULIET MONTGOMERY |          |  |
| Please select the service you are providing      | •        |  |
| START VISIT                                      |          |  |

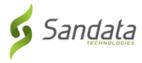

8. Tap YES to start the visit.

| -                                                | <b>&gt;</b> |  |
|--------------------------------------------------|-------------|--|
| Tuesday, September 10, 2019<br>JULIET MONTGOMERY |             |  |
| Please select the service you are providing      |             |  |
|                                                  | -           |  |
| START VISIT                                      |             |  |
| Service:<br>Clock-In: 04:44 PM                   |             |  |
| Are you sure you want to start the visit?        |             |  |
| NO YES                                           |             |  |